#### Instrukcja zakupu biletu w aplikacji mPay

MPAY

# Jak kupić bilet w aplikacji mPay?

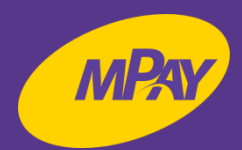

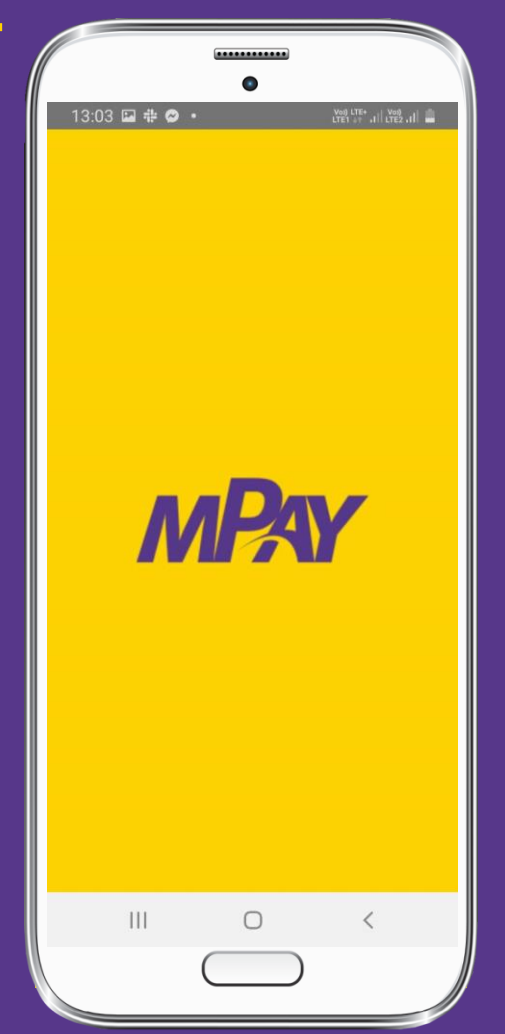

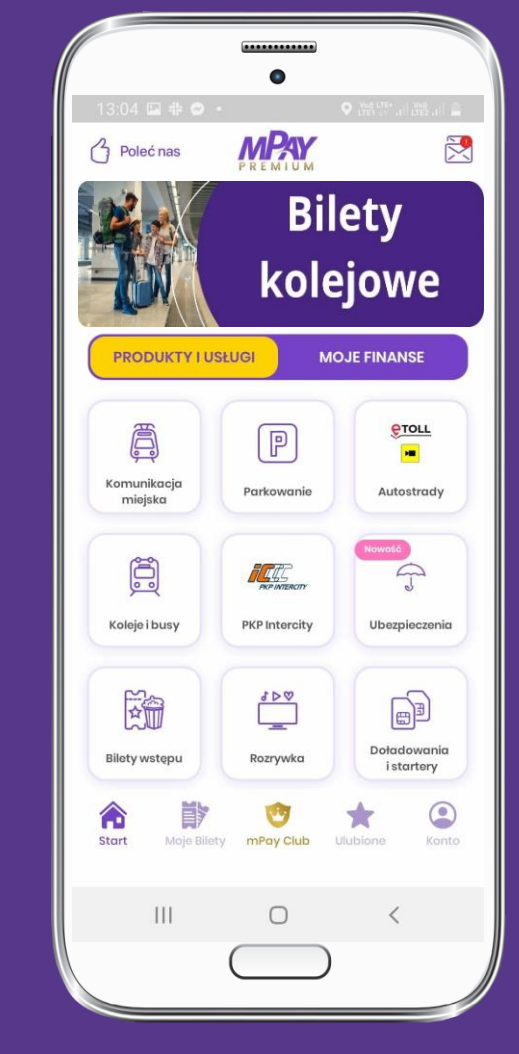

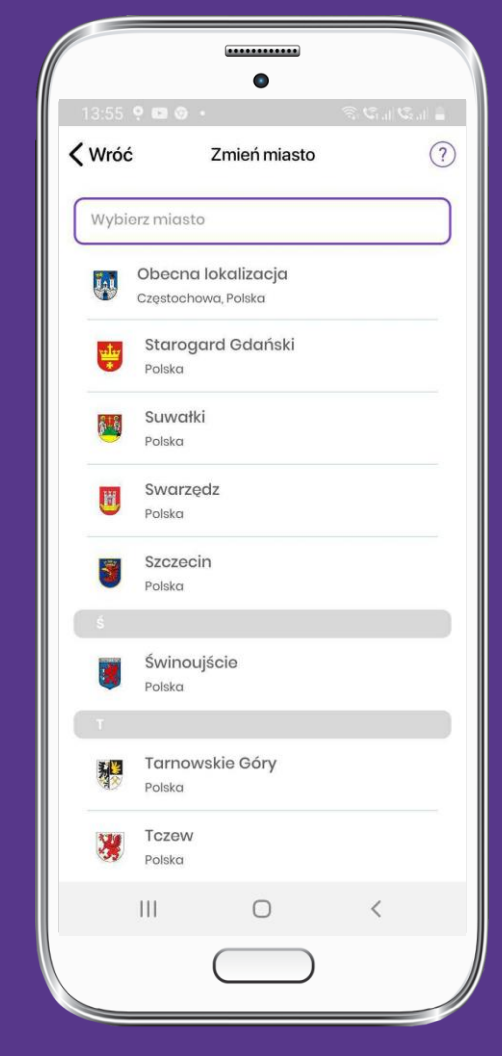

**Uruchom aplikację mPay**

**Z menu na ekranie głównym wybierz kafelek Komunikacja miejska**

**Wybierz z listy miasto Starogard Gdański**

# Jak kupić bilet w aplikacji mPay?

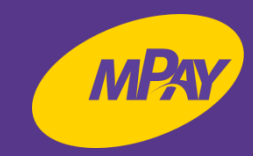

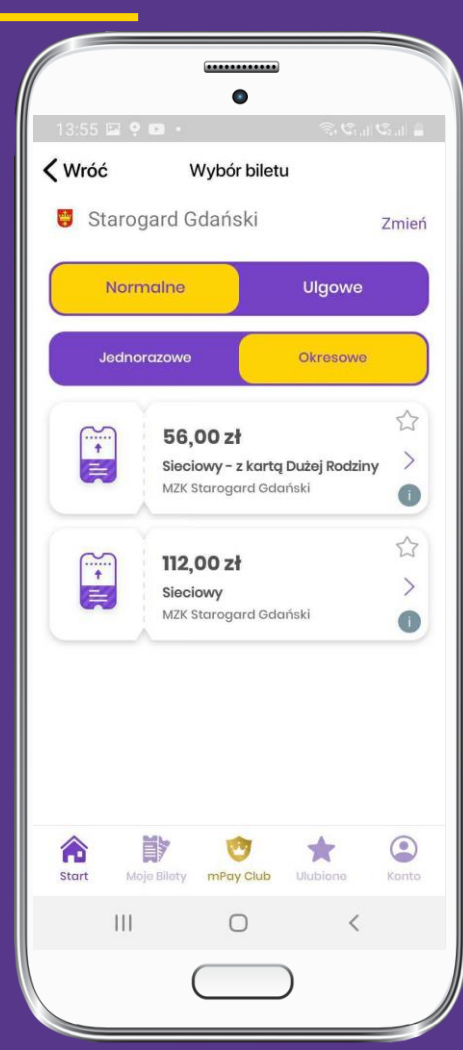

**Wybierz rodzaj biletu, np. Normalny Okresowy - Sieciowy**

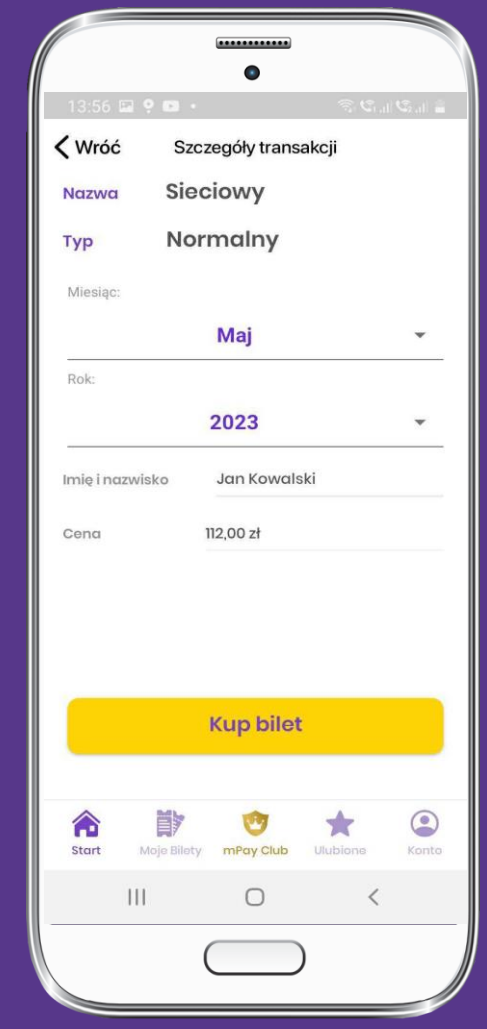

**Wybierz miesiąc, wpisz swoje imię i nazwisko i kliknij Kup bilet**

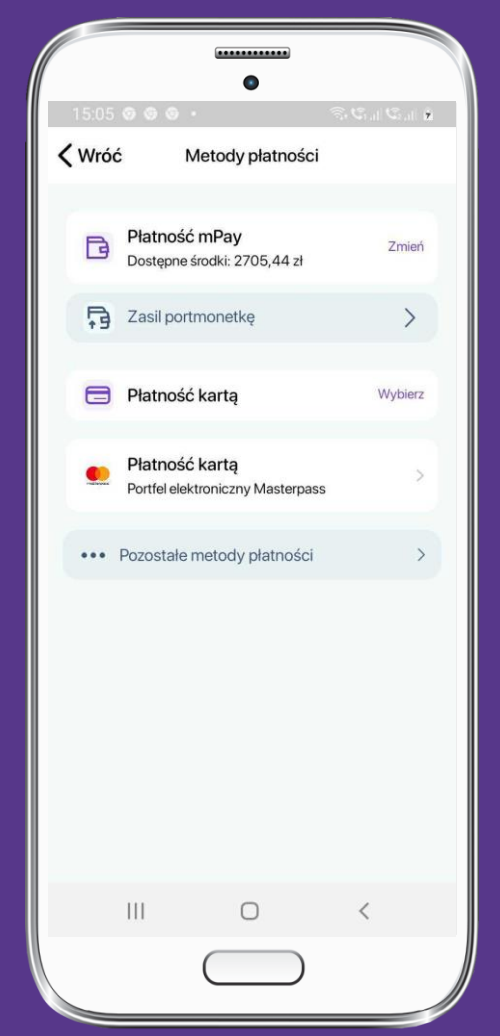

**Wybierz dogodną dla Ciebie Potwierdź swój wybór metodę płatności**

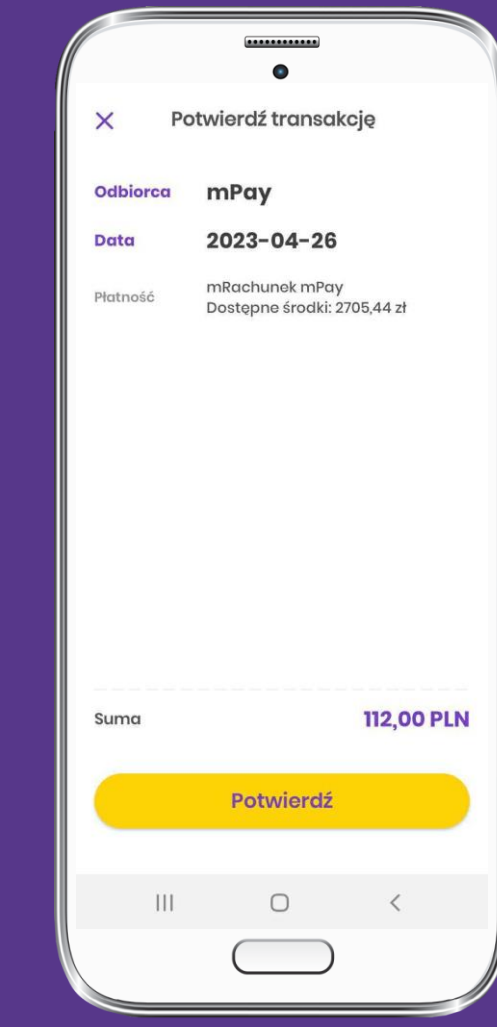

### Jak okazać bilet do kontroli?

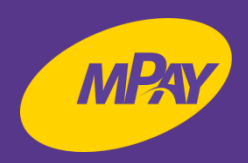

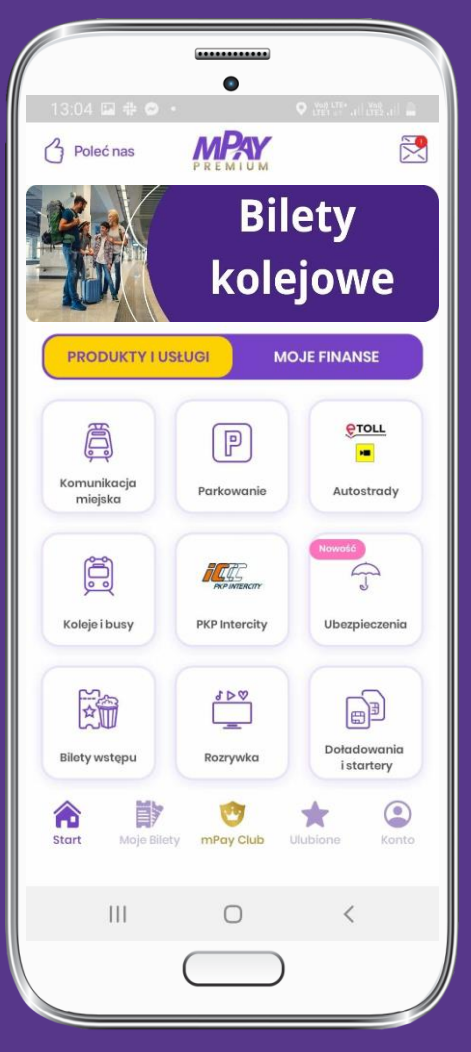

**W dolnym menu wybierz Moje Bilety**

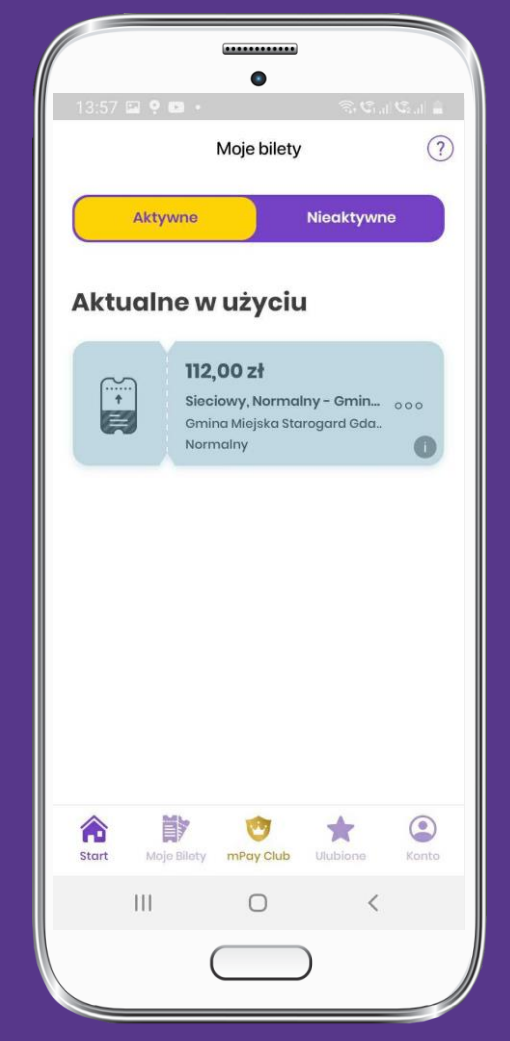

**Spośród biletów aktywnych wybierz bilet do kontroli Okaż bilet do kontroli Przewiń ekran w dół**

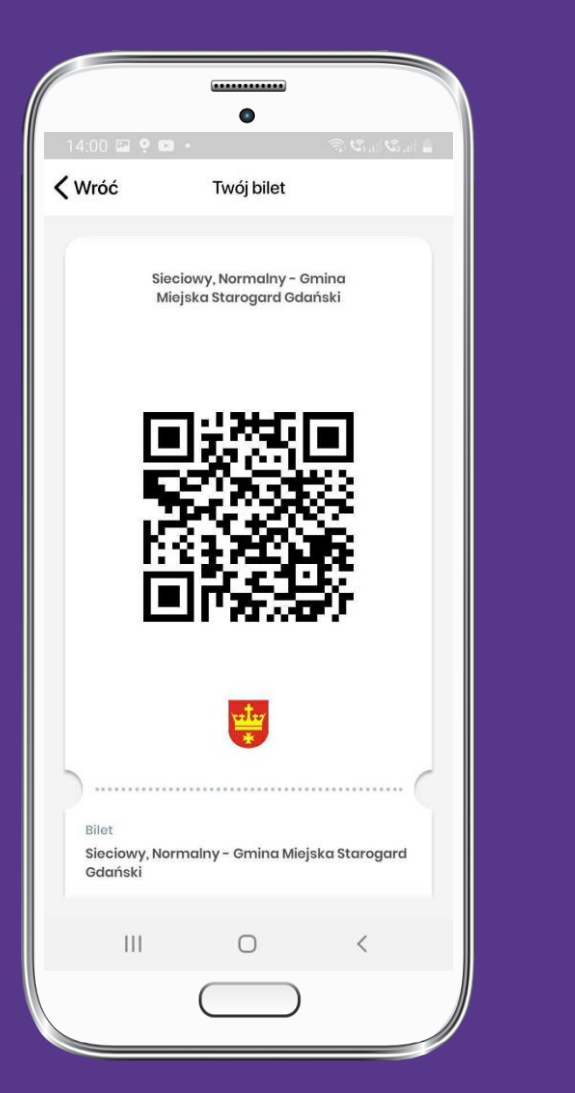

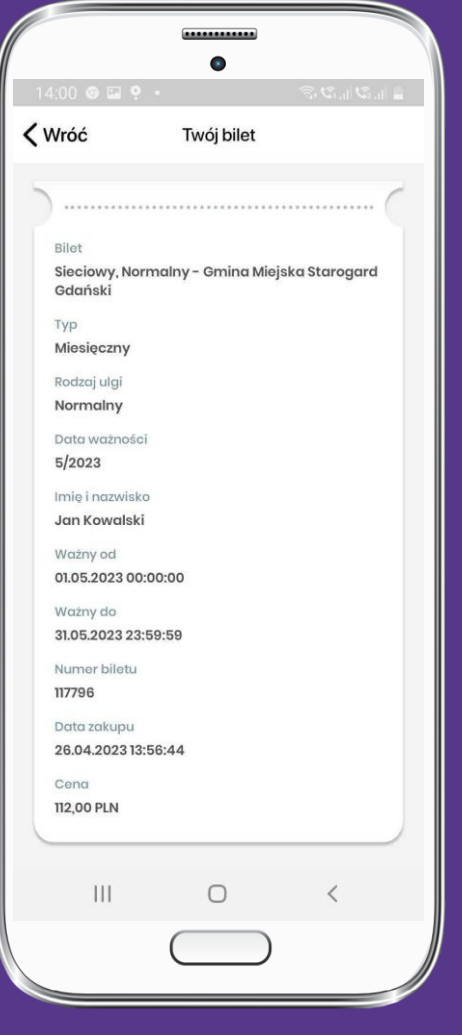

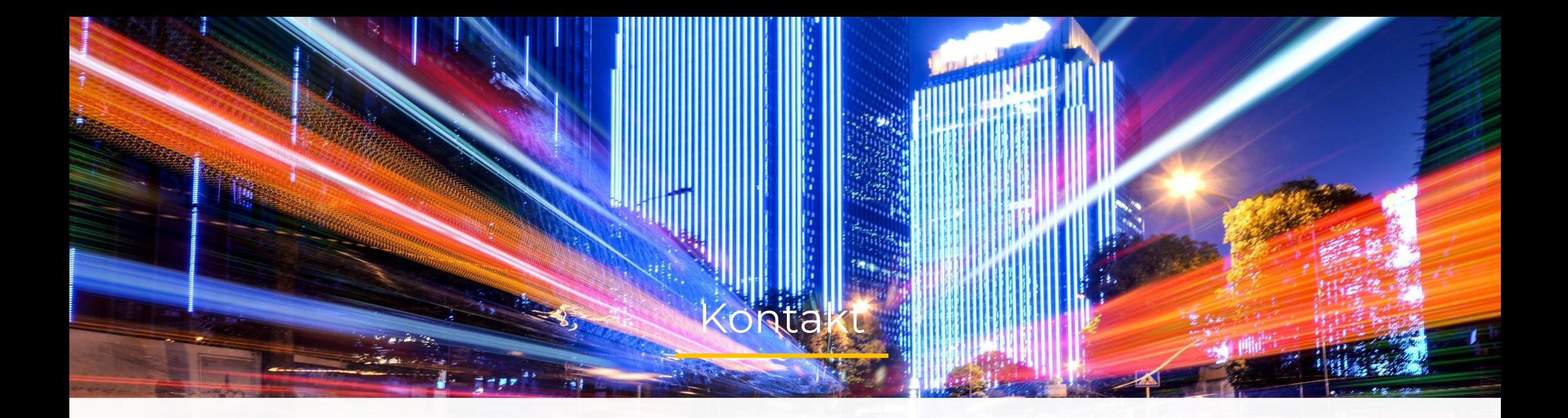

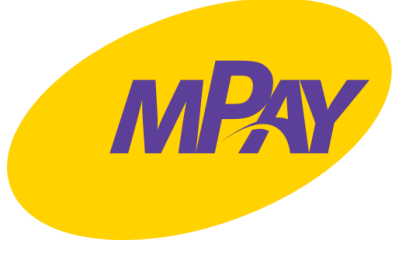

#### **Biuro Obsługi Klienta pn.- pt. w godz. 7:30 – 19:00**

tel. + 48 34 390 55 57

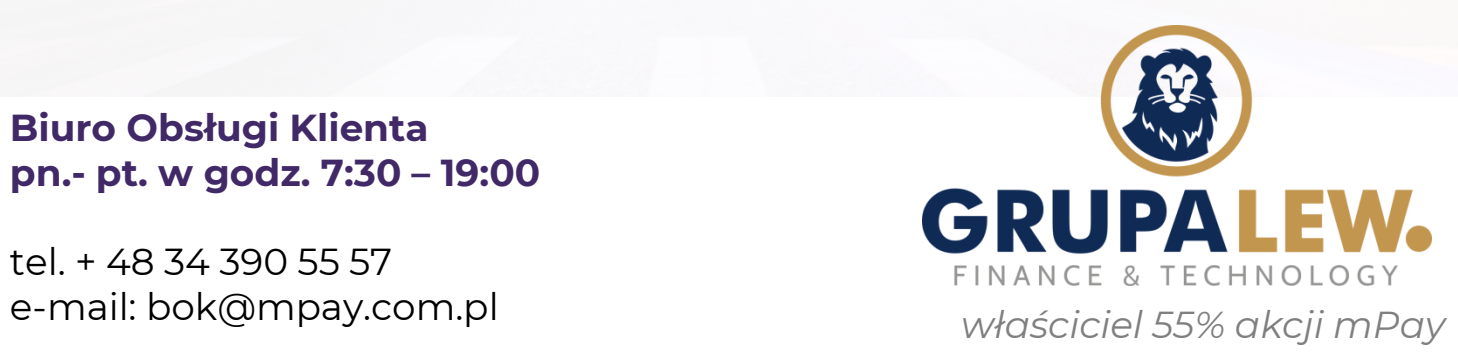